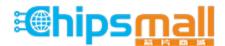

Chipsmall Limited consists of a professional team with an average of over 10 year of expertise in the distribution of electronic components. Based in Hongkong, we have already established firm and mutual-benefit business relationships with customers from, Europe, America and south Asia, supplying obsolete and hard-to-find components to meet their specific needs.

With the principle of "Quality Parts, Customers Priority, Honest Operation, and Considerate Service", our business mainly focus on the distribution of electronic components. Line cards we deal with include Microchip, ALPS, ROHM, Xilinx, Pulse, ON, Everlight and Freescale. Main products comprise IC, Modules, Potentiometer, IC Socket, Relay, Connector. Our parts cover such applications as commercial, industrial, and automotives areas.

We are looking forward to setting up business relationship with you and hope to provide you with the best service and solution. Let us make a better world for our industry!

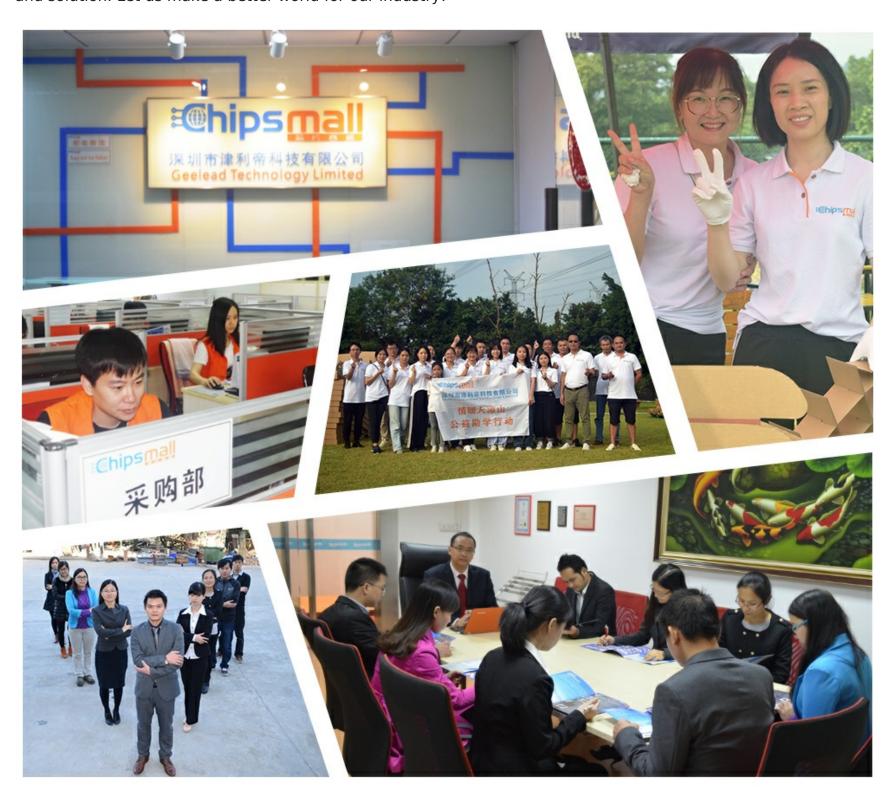

# Contact us

Tel: +86-755-8981 8866 Fax: +86-755-8427 6832

Email & Skype: info@chipsmall.com Web: www.chipsmall.com

Address: A1208, Overseas Decoration Building, #122 Zhenhua RD., Futian, Shenzhen, China

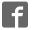

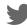

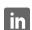

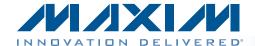

## **Evaluates: MAX5214/MAX5216**

### **General Description**

**Features** 

The MAX5216 evaluation kit (EV kit) demonstrates the MAX5216 16-bit low-power, high-performance, buffered digital-to-analog converter (DAC). The EV kit includes Windows XP®-, Windows Vista®-, and Windows® 7compatible software that provides a simple graphical user interface (GUI) for exercising the features of the MAX5216.

The EV kit comes with the MAX5216GUA+ installed. Contact the factory for samples of the pin-compatible MAX5214GUA+ (14-bit, low-power version).

- ♦ Windows XP-, Windows Vista-, and Windows 7-Compatible Software
- ♦ Supports 14-Bit and 16-Bit DACs
- ♦ On-Board Microcontroller to Generate SPI™ Commands
- ◆ USB Powered (Cable Included)
- **♦ Proven PCB Layout**
- Fully Assembled and Tested

Ordering Information appears at end of data sheet.

### **Component List**

| DESIGNATION            | QTY | DESCRIPTION                                                              |  |
|------------------------|-----|--------------------------------------------------------------------------|--|
| C1, C3–C10,<br>C21–C24 | 13  | 0.1µF ±10%, 16V X7R ceramic capacitors (0603) Murata GRM188R71C104K      |  |
| C2, C13, C15           | 3   | 10µF ±10%, 16V X5R ceramic capacitors (0805) Murata GRM188R71C104K       |  |
| C11, C12               | 2   | 10pF ±5%, 50V C0G ceramic capacitors (0603) Murata GRM1885C1H100J        |  |
| C14, C16               | 2   | 1μF ±10%, 16V X5R ceramic capacitors (0603) TDK C1608X5R1C105K           |  |
| C17, C18               | 2   | 22pF ±5%, 50V C0G ceramic capacitors (0603) Murata GRM1885C1H220J        |  |
| C19                    | 1   | 10µF ±10%, 10V X7R ceramic capacitor (0805) Murata GRM21BR71A106K        |  |
| C20                    | 1   | 0.033µF ±10%, 16V X5R ceramic capacitor (0603) Taiyo Yuden EMK107BJ333KA |  |
| D1                     | 1   | Green LED (0603)                                                         |  |
| H1 0                   |     | Not installed, 10-pin (2 x 5) JTAG header                                |  |

Windows, Windows XP, and Windows Vista are registered trademarks of Microsoft Corp.

SPI is a trademark of Motorola, Inc.

| DESIGNATION QTY DESCRIPTION |   | DESCRIPTION                                      |  |
|-----------------------------|---|--------------------------------------------------|--|
| H2                          | 1 | 2-pin header                                     |  |
| НЗ                          | 1 | 8-pin (2 x 4) header                             |  |
| JUA-JUE                     | 0 | Not installed, 2-pin<br>headers—short (PC trace) |  |
| JU1-JU6                     | 6 | 3-pin headers                                    |  |
| L1                          | 1 | Ferrite bead (0603)<br>TDK MMZ1608R301A          |  |
| P1                          | 1 | USB type-B right-angle female receptacle         |  |
| R1                          | 1 | 0Ω ±5% resistor (0603)                           |  |
| R2                          | 1 | 220Ω ±5% resistor (0603)                         |  |
| R3                          | 1 | 10kΩ ±5% resistor (0603)                         |  |
| R4                          | 1 | 2.2kΩ ±5% resistor (0603)                        |  |
| R5                          | 1 | 1.5kΩ ±5% resistor (0603)                        |  |
| R6, R7                      | 2 | 27Ω ±5% resistors (0603)                         |  |
| R8                          | 0 | Not installed, resistor (0603)                   |  |
| U1                          | 1 | 16-bit DAC (8 µMAX®)<br>Maxim MAX5216GUA+        |  |
| U2                          | 1 | Microcontroller (68 QFN-EP) Maxim MAXQ2000-RAX+  |  |
| U3                          | 1 | 93C46-type 3-wire EEPROM<br>(8 SO)               |  |
| U4                          | 1 | UART-to-USB converter<br>(32 TQFP)               |  |
| U5                          | 1 | LDO regulator (5 SC70)<br>Maxim MAX8511EXK33+    |  |

## **Evaluates: MAX5214/MAX5216**

### **Component List (continued)**

| DESIGNATION | QTY | DESCRIPTION                                                      |
|-------------|-----|------------------------------------------------------------------|
| U6 1        |     | LDO regulator (5 SC70)<br>Maxim MAX8511EXK25+                    |
| U7          | 1   | Voltage reference (8 µMAX)<br>Maxim MAX6133A25+                  |
| Y1          | 1   | 16MHz crystal (HCM49)<br>Hong Kong X'tals<br>SSM16000N1HK188F0-0 |
| Y2          | 1   | 6MHz crystal (HCM49)<br>Hong Kong X'tals<br>SSL60000N1HK188F0-0  |

|                 |   | Y                                 |  |
|-----------------|---|-----------------------------------|--|
| DESIGNATION QTY |   | DESCRIPTION                       |  |
| _               | 1 | USB high-speed A-to-B cables, 6ft |  |
| _               | 6 | Shunts                            |  |
| _               | 1 | PCB: MAX5216 EVALUATION<br>KIT+   |  |

### **Component Suppliers**

| SUPPLIER                               | PHONE WEBSITE |                             |  |
|----------------------------------------|---------------|-----------------------------|--|
| Hong Kong X'tals Ltd.                  | 852-35112388  | www.hongkongcrystal.com     |  |
| Murata Electronics North America, Inc. | 770-436-1300  | www.murata-northamerica.com |  |
| Taiyo Yuden                            | 800-348-2496  | www.t-yuden.com             |  |
| TDK Corp.                              | 847-803-6100  | www.component.tdk.com       |  |

Note: Indicate that you are using the MAX5216 when contacting these component suppliers.

### **MAX5216 EV Kit Files**

| FILES                   | DESCRIPTION                                |
|-------------------------|--------------------------------------------|
| INSTALL.EXE             | Installs the EV kit files on your computer |
| MAX5216.EXE             | Application program                        |
| CDM20600.EXE            | Installs the USB device driver             |
| UNINSTALL.EXE           | Uninstalls the EV kit software             |
| USB_Driver_Help_200.PDF | USB driver installation help file          |

μΜΑΧ is a registered trademark of Maxim Integrated Products, Inc.

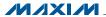

## Evaluates: MAX5214/MAX5216

#### **Quick Start**

#### Required Equipment

- MAX5216 EV kit (USB cable included)
- Windows XP. Windows Vista, or Windows 7 PC with a spare USB port
- Digital voltmeter (DVM)

Note: In the following sections, software-related items are identified by bolding. Text in **bold** refers to items directly from the EV kit software. Text in bold and under**lined** refers to items from the Windows operating system.

#### **Procedure**

The EV kit is fully assembled and tested. Follow the steps below to verify board operation:

- 1) Verify that jumpers JU1-JU6 are in their default positions, as shown in Table 1.
- 2) Visit www.maxim-ic.com/evkitsoftware to download the latest version of the EV kit software, 5216Rxx.ZIP. Save the EV kit software to a temporary folder and uncompress the ZIP file.
- 3) Install the EV kit software on your computer by running the INSTALL.EXE program inside the temporary folder. The program files are copied to your PC and icons are created in the Windows Start I Programs menu. During software installation, some versions of

Windows may show a warning message indicating that this software is from an unknown publisher. This is not an error condition and it is safe to proceed with installation. Administrator privileges are required to install the USB device driver on Windows.

- 4) Connect the USB cable from the PC to the EV kit board. A Windows message appears when connecting the EV kit board to the PC for the first time. Each version of Windows has a slightly different message. If you see a Windows message stating ready to use, then proceed to the next step. Otherwise, open the USB Driver Help 200.PDF document in the Windows Start I Programs menu to verify that the USB driver was installed successfully.
- 5) Start the EV kit software by opening its icon in the Start | Programs menu. The EV kit software (Figure 1) prompts the user to select the installed part on the the EV kit. Once selected, the EV kit software main window appears (Figure 2).
- 6) Enter the desired code in the edit box and press the Enter button or move the scroll bar within the DAC aroup box.
- 7) Using the DVM, measure the voltage at H2-1 (the OUT pin of the DAC). Verify that the voltage is also displayed at the bottom of the main software window.

Table 1. Jumper Descriptions (JU1–JU6)

| JUMPER          | SHUNT POSITION | DESCRIPTION                                                                                          |
|-----------------|----------------|----------------------------------------------------------------------------------------------------|
| JU1             | 1-2*           | Connects the VDD pin of the DAC to the on-board +3.3V supply.                                        |
| 301             | 2-3            | Connects the VDD pin of the DAC to a user-supplied supply between +2.7V to +5.25V.                   |
| JU2 1-2*<br>2-3 |                | Connects the $\overline{\text{CS}}$ pin of the DAC to the on-board microcontroller.                  |
|                 |                | Connects the $\overline{\text{CS}}$ pin of the DAC to a user-supplied $\overline{\text{CS}}$ signal. |
| JU3 1-2*        |                | Connects the SCLK pin of the DAC to the on-board microcontroller.                                    |
| 2-3             | 2-3            | Connects the SCLK pin of the DAC to a user-supplied SCLK signal.                                     |
| JU4 1-2* 2-3    |                | Connects the DIN pin of the DAC to the on-board microcontroller.                                     |
|                 |                | Connects the DIN pin of the DAC to a user-supplied DIN signal.                                       |
| JU5 1-2*        |                | Connects the CLR pin of the DAC to the on-board microcontroller.                                     |
| 305             | 2-3            | Connects the CLR pin of the DAC to a user-supplied CLR signal.                                       |
| JU6             | 1-2*           | Connects the REF pin of the DAC to the voltage at VDD.                                               |
| 100             | 2-3            | Connects the REF pin of the DAC to the on-board MAX6133 voltage reference.                           |

<sup>\*</sup>Default position.

## **Evaluates: MAX5214/MAX5216**

### **Detailed Description of Software**

The main window of the MAX5216 EV kit software displays the DAC code and output voltage. Other features include changing the operating modes and reference.

#### 16-Bit and 14-Bit Part Selection

When the program first starts up, the user must select the correct part installed on the EV kit (Figure 1). Once the selection has been made, press the **Enter** button and the main software window appears (Figure 2).

#### **Operation**

Within the **Operation** group box, the user can select between No Operation, Write, and Power Down. Select the Write radio button when writing to the DAC. Select the Power Down radio button and the Power Down **Mode** group box appears (Figure 3).

#### **DAC Output**

The user can enter or scroll to the desired code within the DAC group box and press Enter. The DAC code and output voltage appear at the bottom of the software's main window.

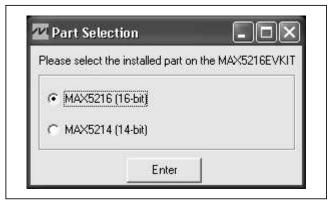

Figure 1. MAX5216 EV Kit Part Selection Window

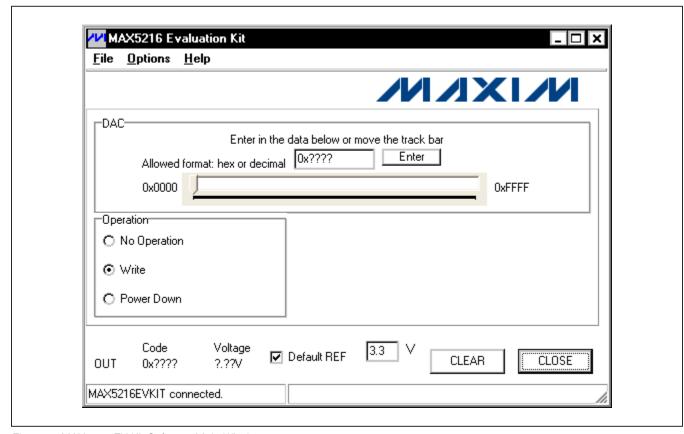

Figure 2. MAX5216 EV Kit Software Main Window

## **Evaluates: MAX5214/MAX5216**

#### **Setting the Reference**

The reference is set to 3.3V by default. Uncheck the Default REF checkbox and enter the new reference voltage in the corresponding edit box. The user must apply the same voltage at the board for proper operation (see the Reference section). The voltage entered in the edit box does not affect the operation of the part.

CLEAR (CLR)

Press the CLEAR button to drive CLR low and reset the DAC code to 0.

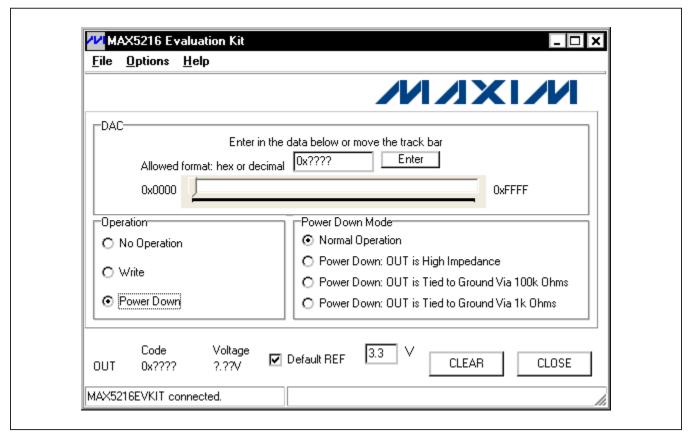

Figure 3. MAX5216 EV Kit Software Main Window (Power-Down Mode)

## **Evaluates: MAX5214/MAX5216**

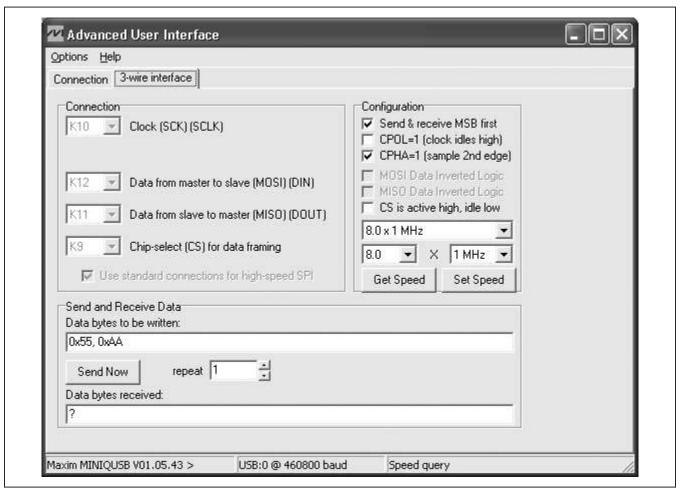

Figure 4. Advanced SPI User Interface Window (3-Wire Interface Tab)

#### **Advanced User Interface**

A serial interface can be used by advanced users by clicking Options I Interface (Advance Users). Click on the 3-wire interface tab shown in Figure 4. Enter data into the Data bytes to be written edit box and press the Send Now button.

#### **Detailed Description of Hardware**

The MAX5216 EV kit provides a proven layout for the MAX5216 16-bit low-power, high-performance, buffered DAC. An on-board reference (MAX6133), USB-PC connection circuitry, and jumpers to disconnect the on-board microcontroller are included on the EV kit.

#### Reference

The EV kit default configuration is with the reference connected to VDD (see Table 1). To use the on-board external 2.5V reference (MAX6133), move the shunt on jumper JU6 to the 2-3 position and apply 2.7V to 12.6V between the REF\_SUP and GND PCB pads on the EV kit. Optionally, the shunt on JU6 can be removed and an external 2V to VDD reference applied at the REF loop on the EV kit.

#### **User-Supplied SPI Interface** and Power Supply

To use the EV kit with a user-supplied SPI interface, first move the shunts on jumpers JU1-JU5 to the 2-3 position. Next, apply a 2.7V to 5.25V power supply at the EXT\_VDD PCB pad on the EV kit. Lastly, connect the  $\overline{CS}$ , SCLK, DIN, CLR, and GND signals to the corresponding pins of header H3.

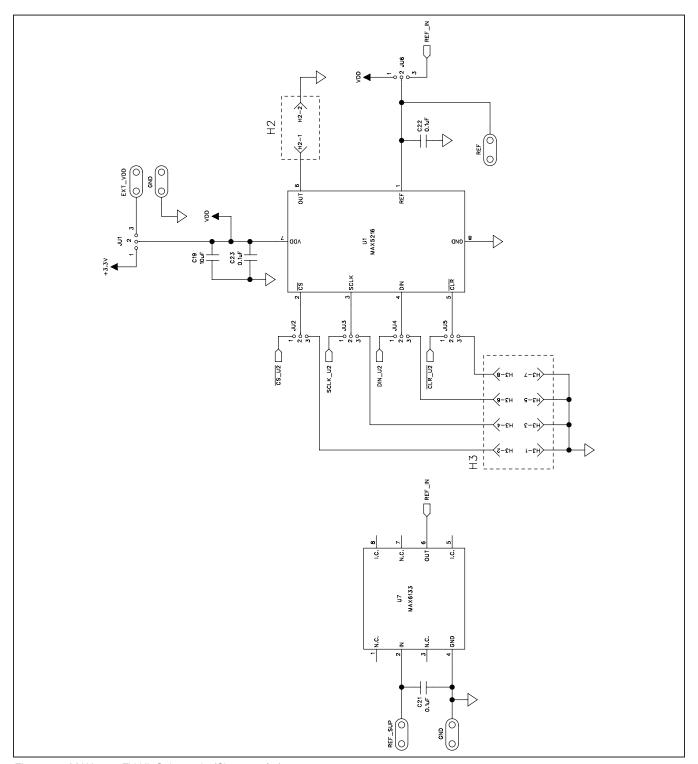

Figure 5a. MAX5216 EV Kit Schematic (Sheet 1 of 2)

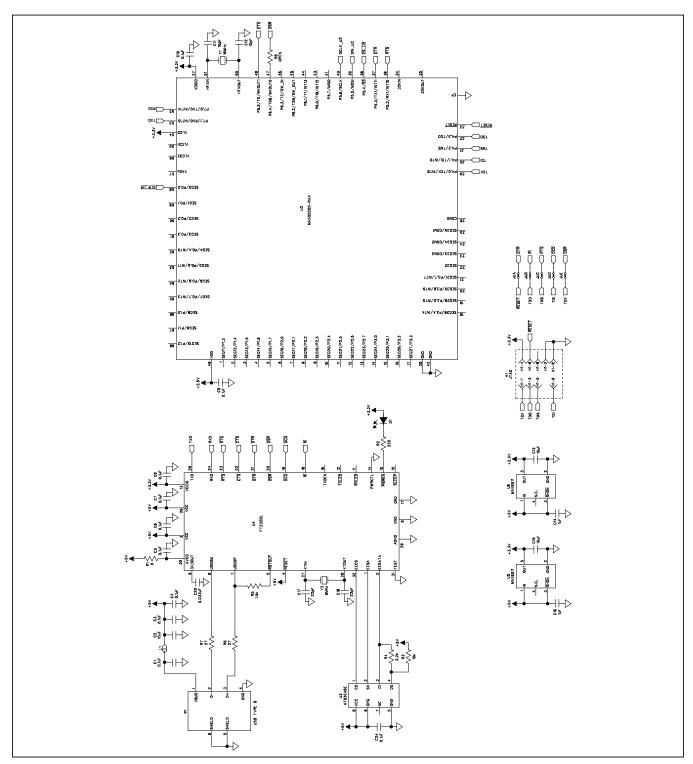

Figure 5b. MAX5216 EV Kit Schematic (Sheet 2 of 2)

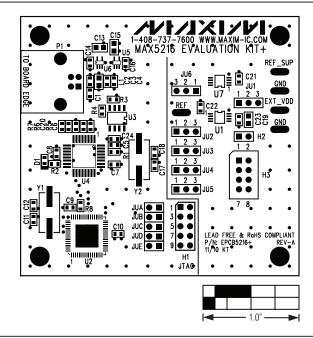

Figure 6. MAX5216 EV Kit Component Placement Guide— Component Side

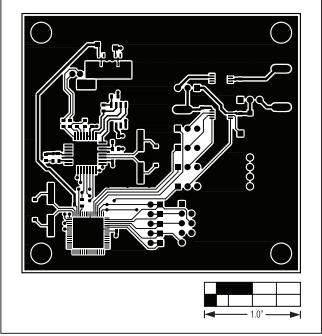

Figure 7. MAX5216 EV Kit PCB Layout—Component Side

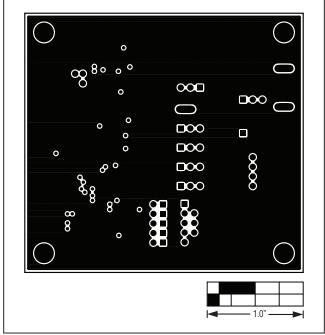

Figure 8. MAX5216 EV Kit PCB Layout—Inner Layer 2

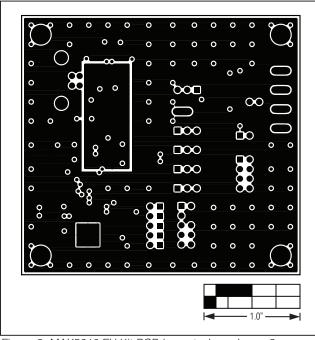

Figure 9. MAX5216 EV Kit PCB Layout—Inner Layer 3

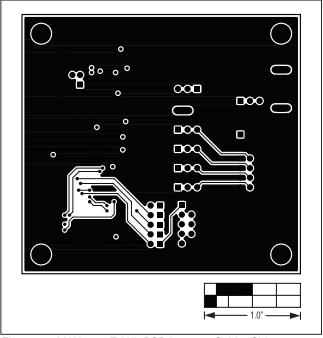

Figure 10. MAX5216 EV Kit PCB Layout—Solder Side

# **Evaluates: MAX5214/MAX5216**

### **Ordering Information**

| PART          | TYPE   |
|---------------|--------|
| MAX5216EVKIT+ | EV Kit |

<sup>+</sup>Denotes lead(Pb)-free and RoHS compliant.

## **Evaluates: MAX5214/MAX5216**

### **Revision History**

| REVISION<br>NUMBER | REVISION DATE | DESCRIPTION     | PAGES<br>CHANGED |
|--------------------|---------------|-----------------|------------------|
| 0                  | 6/11          | Initial release |                  |

Maxim cannot assume responsibility for use of any circuitry other than circuitry entirely embodied in a Maxim product. No circuit patent licenses are implied. Maxim reserves the right to change the circuitry and specifications without notice at any time.